3. 「ホストの設定」ウィンドウが表示されま す。下表を参考に右図のように表示さ れている項目に情報を入力します。

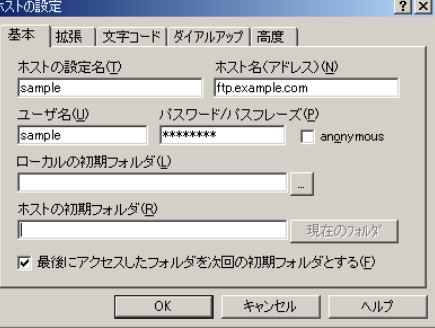

#### <記入項目は **FTP** 設定情報参照>

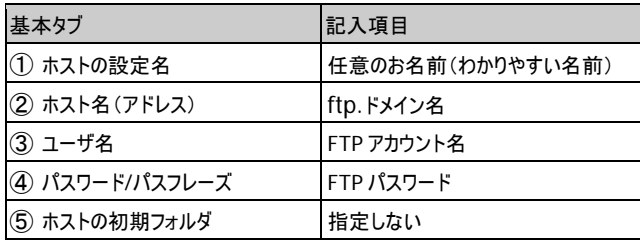

4. [拡張]タブを選択し、「PASV モードを 使う」にチェックを入れます。 OK をクリックします。

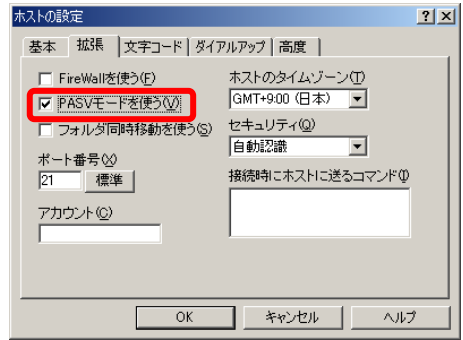

#### **FFFTP for Windows FTP** クライアントソフト設定手順

## ドメイン名

### サーバーへデータをアップロード

このマニュアルではフリーウェアである「FFFTP」を例に説明いたします。

FFFTP は下記のホームページから入手できます。

[窓の杜] http://www.forest.impress.co.jp/library/software/ffftp/ [vector] http://www.vector.co.jp/soft/win95/net/se061839.html

### サーバーの接続先を追加する

1. [FFFTP]アイコンをダブルクリックし、ソフトを起動します。

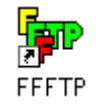

2. FFFTP が起動し、「ホスト一覧」ウィンド ウが表示されます。 新規ホストをクリックします。 現在のサーバーへの接続先とは別に、 新サーバーへの接続設定を追加します。

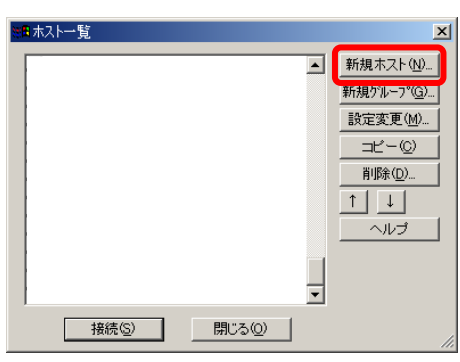

5. 「ホスト一覧」ウィンドウに戻りました。

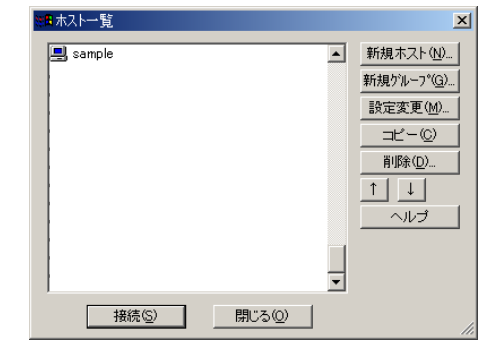

- **CGI** ご利用の会員様へ(**HotWeb** 公開 **CGI** 以外)
- CGI をご利用のお客様は、CGI の動作確認を必ず行ってください。
- 新サーバーでは cgi-bin フォルダには CGI のプログラムのみアップロードしてください。cgi-bin フォルダにアップロードされた html ファイルは表示されませんのでご了承願います。
- メールフォームをご利用されている場合は、送受信の動作確認をお願い致します。

#### **PHP** ご利用の会員様へ

現在ご利用中の Web サーバーでは以下のバージョンの PHP をご利用いただけます。

■PHP 5.3.6 ■PHP 5.2.8

ご利用なさる会員様は「PHP のご利用について」をご覧下さい。

6. ホスト一覧より、登録したホスト名を選 択し、接続をクリックします。 サーバーへ接続し、右図のような画面 が表示されましたら設定は完了です。

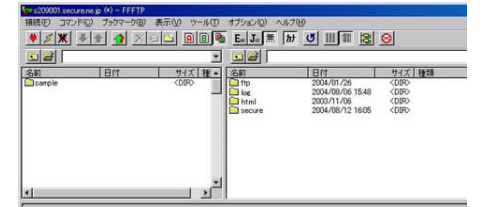

# 注意事項

- ◆ 記号で始まる又は記号で終わるアカウントは、セキュリティの関連で利用ができません。 お申し込み時にご確認をお願い致します。
- ホームページのトップページ(最初に表示されるページ)のファイル名は、index.html にして 下さい。

サーバー移行時に **index.html** ではなかった会員様のディレクトリ内に『**.htaccess**』を設定しており ますのでご了承願います。

- FTP(ファイル転送)で、自分専用のディスク領域内にホームページデータを転送したり、フォ ルダ(ディレクトリ)を作成したりできますが、ファイル名や、フォルダ名(ディレクトリ名)に日本語(2バイト文字)、カタカナは使用しないで下さい。
- ◆ 高負荷により対象設備の運用に著しい影響が生じると判断した場合、事前に通知する事 なくサービスの一部を一時的に停止することがございますので予めご了承願います。

### **HotWeb** 事務局

TEL:0138-26-9823 (平日:9:00~17:00 ※土・日・祝日は休み) FAX:0138-22-8173 E-mail:info@hotweb.or.jp